# **How to use SIME**

**Step-by-Step tutorial**

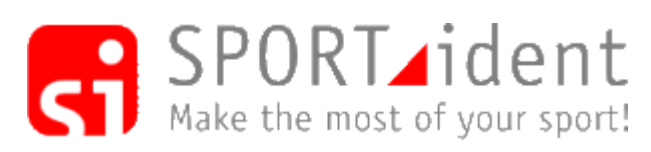

**First rule: Don't mess with mouse, use keyboard as much as possible!**

# **Before the event**

- 1. Open SIME and choose event directory (Select event) or add new directory (Add New)
- 2. Choose SETUP
	- 1. Select from Program Setup page serial port where SPORTident Master station is connected. If you are using BSM7 station with 38400 speed, check "High speed reading".
	- 2. On Event page choose runners file if you have some list of runners and their SICard numbers, you may create runners database file before event. Start time is optional. This file is simple text file where delimiter is ";":Number;SICard;FirstName;LastName;Club;DefaultCourse;StartTime Example:

1;1054321;Tarmo;Klaar;OK Ilves;H21;10:10:00

- 3. Enter Event name, date, organizer name and start time (or zero time).
- 4. Create courses:

CourseName1,CourseName2=control1,control2,control3,etc=length=splitlength1,splitlength2 Example:

H21A,H35=34,35,36,38,42,40,41,50,100=5.8=480,630,490,345,764,310,223,2332,122,100 Since version 3.5 of SIME it is possible to add distances in metres between controls to get the speeds. D12=31,32,33,34=1.7=480,630,490,100 Since version 4.3 of SIME it is possible to add names for controls. D12=31,32,33,34=1.7=480,630,490,220,100=First,Second,Third,Last

- 5. Choose Windows printer driver and layout driver.
- 6. Cthe licence file xxxxx\_sime.lic into the main folder (where the SIME2k.exe is) and write the club/owner name in the field "club / name" in the settings.

# **During Event**

- 1. Press "Read SI-Cards" button. If all settings are correct, in the foot line the following entry is shown: Data OK;runners=xxx;courses=n;;start time: 10:00:00 printer driver
- 2. To start reading SI-Cards press "Start" button, if auto start is not checked in setup.
- 3. In the head of the window is shown: SIME:OK:Club/User name:xxxxx = serial number Readout station.
- 4. Read the SPORTident-Cards
- 1. Insert SI-Card to SPORTident Master station. After putting SI-Card to master station hole, status image will change accordingly. If not, check serial port setting and readout speed.
- 2. After reading down data from SI-Card some fields are automatically filled If runners SI-Card number is in database then runners data will be filled in the form. If runner's card number wasn't in database, then you may try to find this by entering runner's number to "Number" filed and pressing Enter key. If program finds number from database, then fields will be filled. If runner didn't have number or she/he doesn't know, fill manually all fields after choosing the course.
- 3. Then ask from the runner what course she/he ran and choose the course by using keyboard entering course name or use up and down keys and then press Enter key.
- 4. Now SIME checks the course and calculates results. If everything is correct, then press OK button. Now this result is saved to a file and if result printing is checked then the label will be also printed. If an «open» course is defined then disqualified runners are moved to the "open" course. If runner has made punch to map, click [R] button before OK button and click on control where he/she made manual punch.
- 5. If something is wrong make corrections and repeat step 4.c.

# **After event**

- 1. If necessary make corrections in results using ...Edit Results" form. You may edit, add and remove results. You may add manually also the results which are not taken by SPORTident-System.
- 2. Status Control status,
	- $+$  = correct control
	- = forgotten control
	- ? = control is not in the defined course
	- $R =$  is set manually
- 3. Generate results by default is available 3 types of results (Standard results list, split times table and all split times from selected courses as one report). Results are simple HTML files - ready for publishing in internet.
- 4. It's possible to generate export file in XML format (both IOF versions are supported).

 From: <http://www.tak-soft.com/dokuwiki/> - **Tak-Softi juhendid**

Permanent link: **<http://www.tak-soft.com/dokuwiki/doku.php?id=wiki:ebook>**

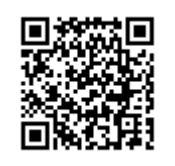

Last update: **2013/02/15 14:21**

# **SPORTident Mini Events (SIME)**

# **Introduction**

**SPORTident Mini Event**(**SIME** or **SIM**ple **E**vent) is a program for training, score events and small events ("self service" events or special non-standard orienteering events). As SIME uses a simple text file based data format, anyone can write a program to calculate their own results (you can even use MS Excel or equivalent), and use SIME for downloading data from the SPORTident system. These instructions describe how to work with SPORTident at training activities and small events.

- Program: **sime**
- Version: 4.5 2012.xx
- Date: 01.03.2012
- Homepage:<http://www.tak-soft.com/products/sport/sime>
- [Short, step-by-step manual](http://www.tak-soft.com/dokuwiki/doku.php?id=osport:sime:sbseng)
- [SIME How To's](http://www.tak-soft.com/dokuwiki/doku.php?id=osport:sime:eng:howto)  some instructions how to handle special events with SIME
- $\cdot$  [How to use SIME 3 minutes video screencast](http://www.youtube.com/watch?v=kpp92U6CBl8)  $\odot$

### **Main features**

- Small size, you may copy the program and event files from one computer to another without installation and you can even start the program from a memory stick.
- Easy to use, no need for extra components
- Supports all available SI-cards
- Course description supports OPEN courses and points calculation
- Results labels for runners and for display; supports POS and standard printers
- Reports with and without split times
- Results editing
- It is possible to add non-SPORTident results (for example manually taken times)
- Runners database in simple text file
- Multilingual interface
- Input/output files in comma separated (CSV) format, making it easy to manipulate data in other programs.
- Exports results into IOF XML 2.0 or 3.0 version
- File for live results processing

# **License and copyright**

SIME is a shareware program. The shareware version is limited to reading out a maximum of 5 cards.

 To obtain a license please go to webpage:<http://www.tak-soft.com/Product/sime/>or contact by e-mail: [info.@.tak-soft.com.](http://www.tak-soft.com/dokuwiki/doku.php?id=wiki:info._.tak-soft.com)

 Copyright by Tarmo Klaar (Tak-Soft). SPORTident ® is a registered trademark of AES GmbH, Arnstadt.

### **Installation**

Start SIMESetup.exe installation file and follow the installation instructions.

### **License files**

 Copy the license files (\*.lic files with SPORTident master station serial numbers) to the program folder. Start SIME, select one event and press the "SETUP" button. Go to the "Program setup" page and enter the name in the "Club/User name" field. To check the license – connect an SI station to the computer and activate it. Select event and open "Read SI-Cards" and then open SI reading (select correct COM port and press Start). Licence information will display on the top of the readout form.

#### **How to change user interface language**

- Close SIME
- Copy simese.txt from the language folder (ENG, GER, EST etc) file to the program folder
- Restart SIME

### **How to use SIME**

### **Start**

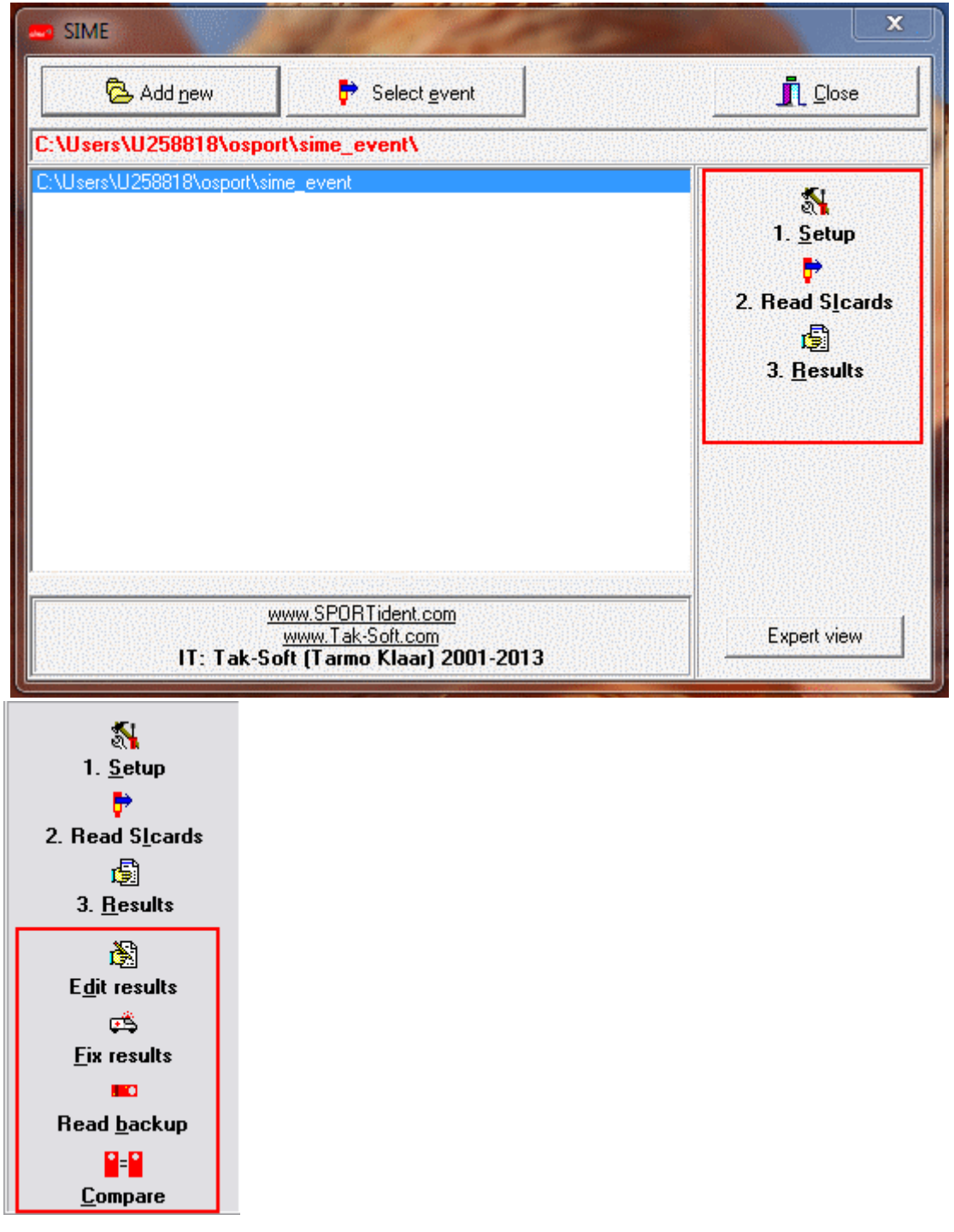

 Select event folder or create new folder for event files by pressing the **Add new** button. Select actions from the right side button bar.

 By default SIME starts in simple mode, to enable expert settings, click on **Expert view** button on open window.

To open event folder with Windows Explorer, do double-click on selected folder path (red text on top of events list).

### **Setup**

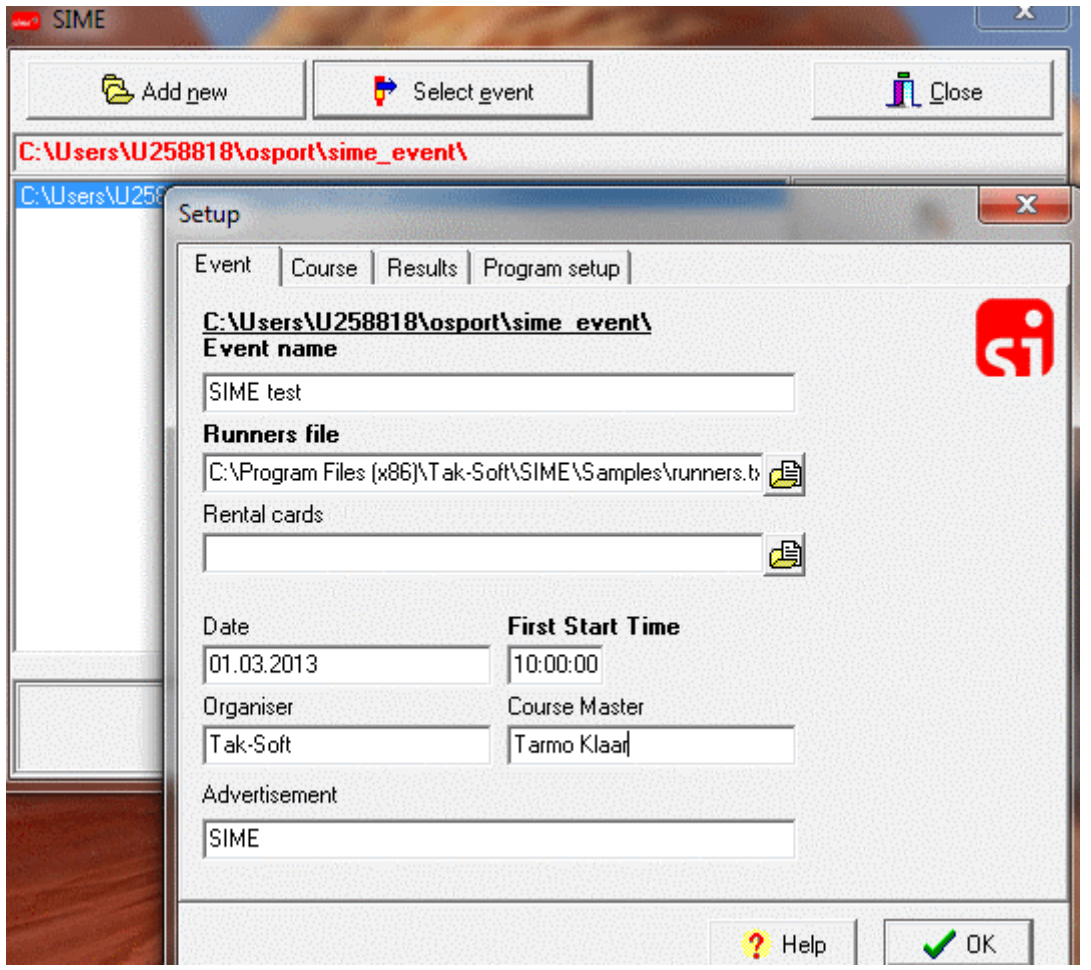

Fields with bold captions are mandatori fields.

**Event**

**Event name** - [optional] enter the event name.

**Runners file** - choose the runners ..database" (start list) file.

**Rent cards** – [optional] enter file name, where rental cards are defined.

**Date** - [optional] date.

**First Start Time** - event start time (zero time) in HH:MM:SS format. If using training mode and SPORTident station SW version is 3.00 then the zero time is 00:00:00, if SW version is 3.10 or newer then it writes the current zone time. In event mode enter first start time.

**Organiser** - [optional] Event organiser name.

**Course master** - [optional] Course master name.

**Advertisement** - [optional] Advertisement on runner's printout (homepage address, sponsorship etc). If the program is registered then this "Advertisement" text is printed on the runner's label.

#### **Course**

Define the courses. Each line is one course.

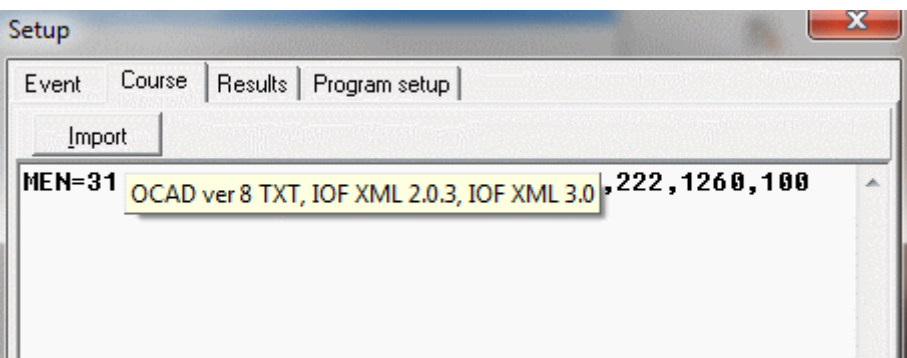

Example course for M21A and M35:

M21A,M35=32,33,34,35,36,37,38,39,40,100=7.85

Define classes before **=**and separate using **,**. Course description is after the **=**and controls are separated by a **,**. If some controls fail during the event, add **-**sign before them (for example, if control 40 doesn't work, change the course description to **-40**).

To add the course length, add **=**after the course description and then type the course length. To add leg lengths, add an additional = after the course length and type all leg lengths. Don't forget the finish leg length! Example:

M21A,M35=32,33,34,35,36,37,38,39,40,100=8.95=249,350,2130,678,444,1340,780,1 230,654,110,230

To define the open course, just write coursename before the **=**sign and put nothing afterwards. For

the open course the program doesn't check the course. Example:

#### OPEN=

If the open course is defined, then disqualified or "did not finish" runners automatically added to the open course with a status of OK. To comment a line, add **;**mark at the start of the line.

From 4.3 version there are 5th group for control names. Control names are print to runners printout and on splittimes report header.

M21A,M35=25,50,75=10=2500,2500,2500,2500=2.5km,5.0km,7.5km

From version 4.5 is possible to import course descriptions from OCAD course export files. SIME supports OCAD ver 8 text file, IOF XML 2.0.3 and IOF XML 3.0 formats.

To import courses, click on Import button and select course file. Please review imported courses before event!

There is an online OCAD to SIME course converter: [OCAD -> SIME Converter](http://www.srd.ee/srdsk/utils/ocad2sime.html)

#### **Results**

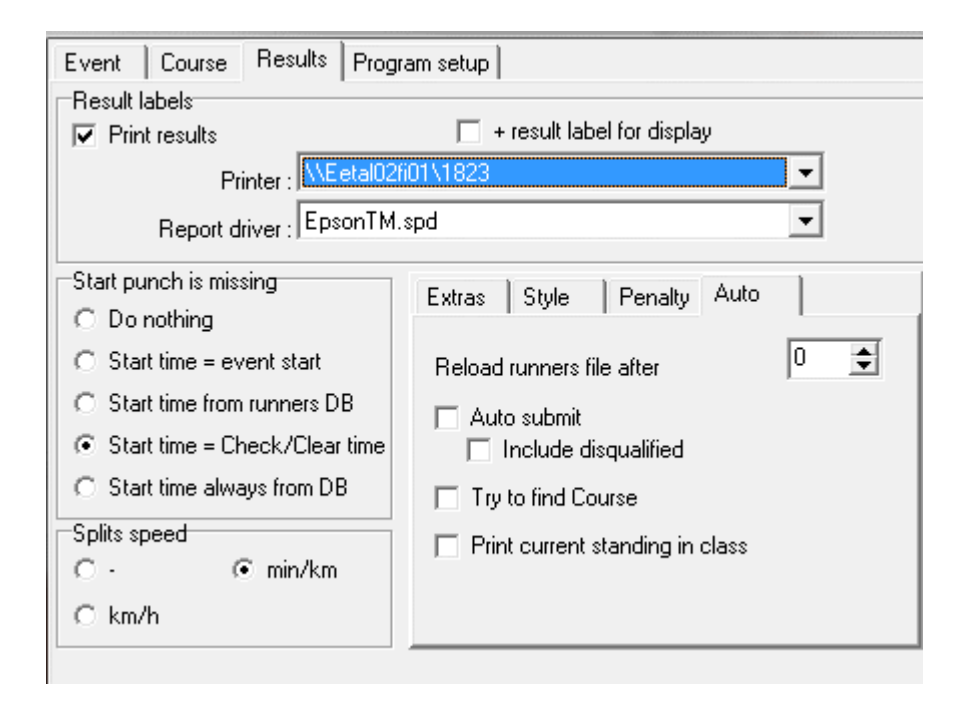

#### **Printing results labels**

Mark the checkbox **Print results**, if you would like to print a result label for a runner after reading his/her SI card.

Choose **printer** from the printers list.

Choose "Report driver". Report drivers are specific to printers. "Standard FX" is suitable for almost all printers - basic layout. Use A4 layout if you are using laser printer and standard A4 paper. If you are using a POS printer, then use "Generic", "Generic Text Only" etc Windows printer driver. If you want to print a small label result sheet for the results display, then check <sub>n</sub>+ result label for **display**".

To print directly to a SPORTident GeBe printer, select the **Report driver** "GEBE SPORTident COMx". In this case SIME will print directly to the COM port. The port settings for GEBE printing are described in the file "gebe\_sime\_setup.txt" in the program folder.

[setup] COM=COM6 Delay=300 Baud=4800

NB! You can't read out new cards while printing to a Gebe printer.

#### **Start punch is missing**

If the start punch is missing then you have 5 options:

- 1. **Do nothing**, leave as is, runner is disqualified
- 2. **Start time = event time** runner's start time is event start time. If mass start use this option.
- 3. **Start time from runners DB** if start time is defined in runners database file, then start time is taken from the database. Use this option if runner's start times are pre-defined.
- 4. **Start time = check time** start time is taken from the "check" punch.
- 5. **Start time always from DB** start time is taken always from the runners file (even if runner have start punch in card).

#### **Splits speed**

If leg lengths are defined, then the leg speed is printed on the runner's label. Options are:

- 1. - speed is not printed
- 2. Km/h speed is kilometres per hour
- 3. Min/km speed is minutes per kilometre

#### **Extras**

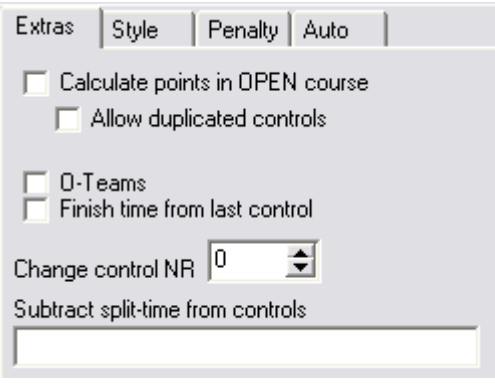

**Calculating points in OPEN courses** – the program will calculate a runner's points using control numbers divided by 10. E.g. control 32 gives 3 points, 59 gives 5 points and 123 gives 12 points.

**Allow duplicated controls** - mark this checkbox if the same control can be used more than once on the OPEN course.

**o-Teams** – Open course for teams. In the results report, on the OPEN course, teams are grouped together. One SI-card per team, but all team members are entered as single runners.

**Change control number** – if for security reasons or some special purpose the control numbers are different from the programmed numbers, use this field to enter the difference. For example in a Rogaine the control numbers start from 20, but the smallest allowed control number for a SPORTident station is 31, so use -11 in this field (Control 20 has programmed number 31).

**Finish time from last control** – if this feature is selected and runner dosen't have finish punch, then time from last punched control will taken as finish time and control will removed from list. This works only on cards readout.

**Subtract split time from controls** - - use this function to remove a control's split-time from the results. This function is used to take competitors "off the clock", for example at a dangerous road crossing. Separate multiple control codes with a comma. Example: "Subtract split time from controls" contains "34, 36" and the splits are as follows:

```
31: 00:05:00
32: 00:07:30
33: 00:09:15
34: 00:10:15 (split time = 1 minute)
35: 00:15:00
36: 00:16:15 (split time = 1 minute and 15 seconds)
37: 00:18:00
Finish:00:20:00 (total time = 20 minutes)
```
Then the result will show the time as **00:17:45** (00:20:00 - 00:02:15)

#### **HTML css file**

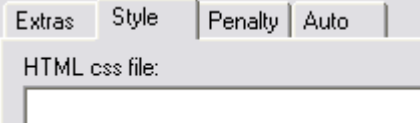

–You can use your own HTML style file to alter the results fomat.

#### **Penalty**

 $\pmb{\times}$ 

– you may add penalty seconds, for example if a runner's result is disqualified for incorrect or missing controls..

#### **Auto**

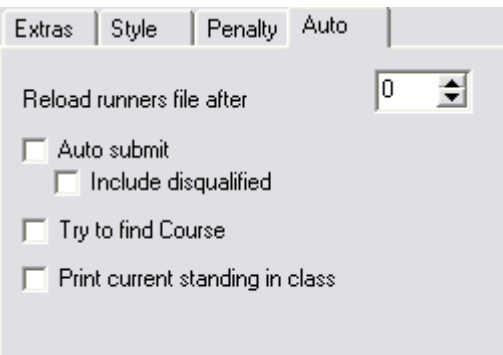

**Reload runners file after** – If you change the runners file using another editing program, SIME can automatically reload it after X readouts. If "0", the program reads the runners file only once (when the readout form is opened).

New feature in 4.5 version: SIME supports now live results processing. If value (N) in Reload runners file after is bigger than zero, then after N reaload SIEM will create results file (same as normal sime result.txt file, but in UTF format) into event folder. There are example HTML file (liveresults.htm) for showing live results in event folder. Open this liveresults.htm with Internet Explorer (other browsers needs some configurations before to reading data from local computer). After N readout  $+$  30sec, the results will be updated.

For special events, it's possible to create special results reports using result file and HTML/Javascripts.

**Auto submit** – if the runner's details are in the runners file (SPORTident card number and class/course) and the course is described and the result is OK, then the runner's result is automatically stored – there is no need to manually enter it. If "Include disqualified" is selected, then SIME records runners with a status of disqualified.

**Try to find Course** – if this function is selected and the runner doesn't have a class in the runners file, then SIME tries to find the appropriate course by matching the punches and then selecting the first class defined for this course.

**Print current standing in class** – Prints current standing in class to runners printout.

**Program Setup**

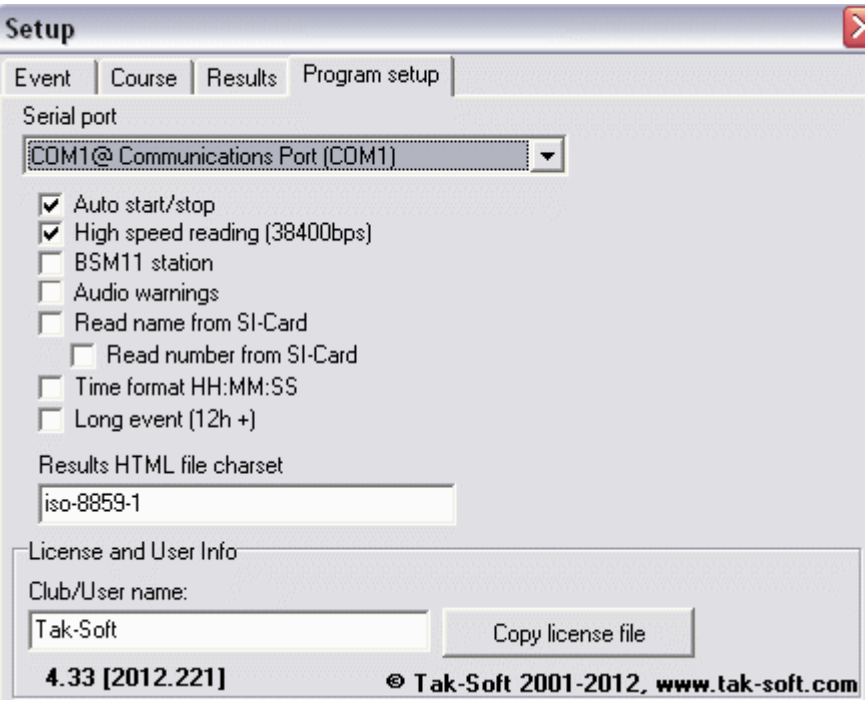

**Serial port** - You may pre-select the port (COM1, COM2, COM3, COM4, etc) for the SI master station. If you can't read SI cards, check:

- if the master station is on
- if it is connected to the correct serial port
- if the computer serial port is enabled
- check the master station mode
- other programs are not using the same port (like SIMAN, SIConfig etc)

If serial ports are defined in program setup.ini, then program using **only defined** list and will not search available ports.

Sample port list (setup.ini in SIME program folder):

```
[Setup]
PortList=COM1,COM3,COM11
```
Some bluetooth adapters makes SIME start very slow. Solution is to use predefined serial ports.

**Auto start/stop** - if selected, then card reading starts automatically. If a runner's information is being manually updated then the next auto-read is prevented from overwriting the previous runner's data..

**Time format HH:MM:SS** – The normal split time format in SIME is MMM.SS, but for longer events you can use HH:MM:SS format.

**Audio warnings** – SIME can play audio files in following cases:

- Can't find runner (norunner.wav)
- Result is disqualified (disq.wav)
- Runner has a rented card (rentcard.wav). Audio files (wav files) have to be in the program folder. Sample files are included, but you may customize these by using Windows Sound Recorder (mono, 11kHz) or other programs.

**Read name from SI card**- If the SPORTident card have information about owner, then the runners' names are read from the card.

**Read numberfrom SI card**- If number (bibnumber or database number) is written to card, then the runners' number are read from the card.

**Long events (12h+)** - If results are over 12 hour, select this option.

# **Reading cards**

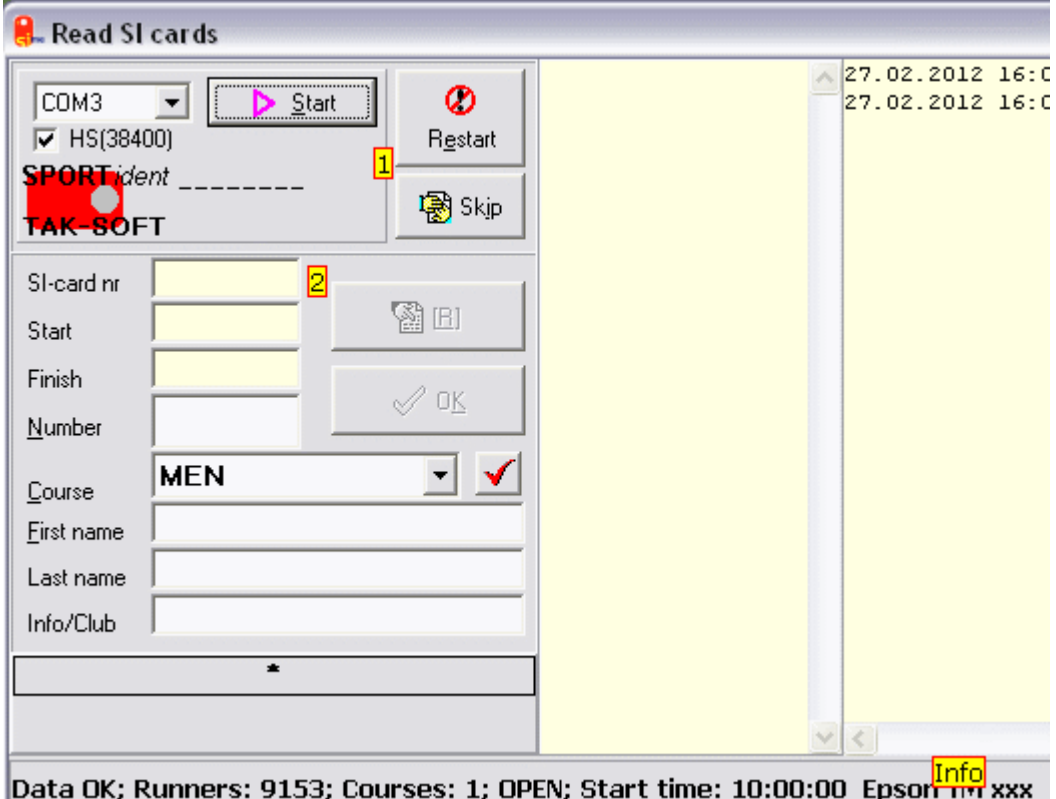

- Program and license information
- SI readout
- Runner details
- Information panel
- Status bar
- Data from SI-card
- Log window

After opening the program's reading form the following information can be seen on the statusbar: **DATA OK** - all courses and default data are correct and loaded to memory **Runners** – the number of runners in the database **Courses** – the number of courses **OPEN** - open course name, open course functionality is enabled **start time 10:00:00** - event start time is 10:00:00

#### **Before reading cards, check the setup of the serial port and the printing settings!**

**NB!** To move from field to field use the **ENTER** key.

# **Reading SI cards**

To start reading SI cards, choose the serial port and press **START** (if auto-start is not checked in Setup). To read an SI card insert it into the SI master station. After an SI card is read, the form is auto-completed. If the runner is found in the database, then the name and default class are also completed. If the runner doesn't have a number (or code) then leave the number field as-is, otherwise ask for it and manually insert it. Then choose the course/class and press **ENTER**.

To find a number press **CTRL+F** on Number field and enter the runner's name. The program will show a list of runners.

Check runner's data (name, club or information) and if everything is OK, then click on the **OK** button. The runner's result will be shown in the info panel, written to the file and to the log window panel. If you had to re-read a card or you don't want to save data to the results file then use the **Restart** button and read the next SI-card.

If something goes wrong while reading a card, restart by clicking the **STOP** and then the **START** buttons and then try to read the SI-card again. (First the remove card from the master station!) Use **[R]** button when an SI station has failed and the competitor has punched the map instead. This will mark the control as "visited" and reinstate the competitor as a valid finisher.

# **Reading from backup memory**

#### SIME **Using backup reading**

Backup reading is similar to ordinary SI card reading. SIME reads cards from the master station memory record by record. After reading a record the user has to choose a course and accept data as with ordinary card reading.

### **Results**

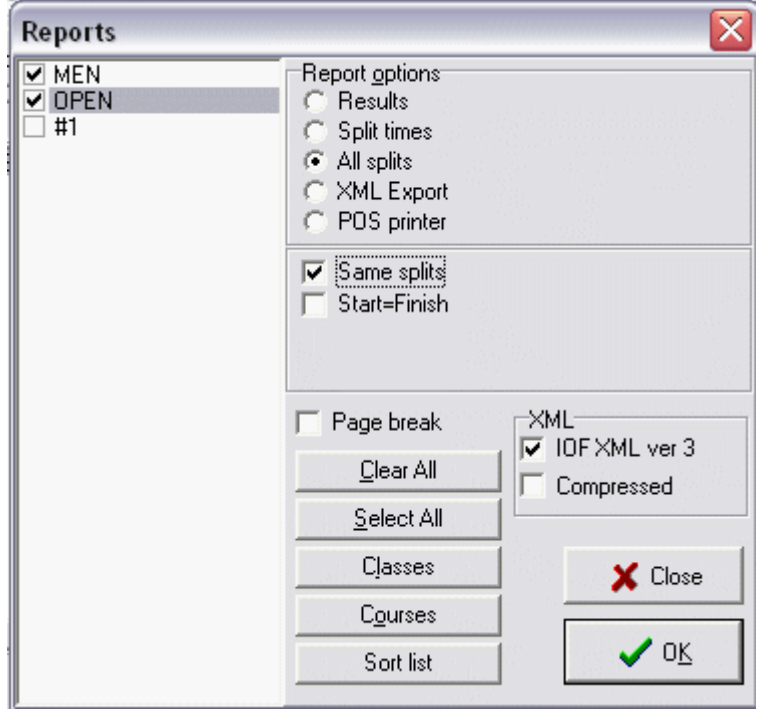

SIME can produce in a variety of formats:

- 1. **Results** –Runners' result times in selected classes.
- 2. **Split time** Runners' results with split times in selected classes.
- 3. **All splits** All runners in selected classes together. All split times are published, but not sorted by results.

**Same splits** - reversible legs, e.g. 32-33 and 33-32 are the same.

**Start=Finish** - if the start and finish are in the same place.

4. **XML** - results in IOF Data Exchange format (XML file). Mark the checkbox "Compressed" if you would like to compress the XML file. By default SIME creates XML file in new IOF XML3 format. If you need older 2.0.3, clear checkbox "IOF XML ver3".

Select individual classes or **Select all** to select all classes and courses, or use the **Class** button to select only classes, or use the **Course** button to select only courses and use **Clear all** to clear all selections. To sort list, press button **Sort list**.

To produce results by course, select lines with '#' + course number from list.

Report (HTML/Xml) files are written to the event folder.

# **Editing results**

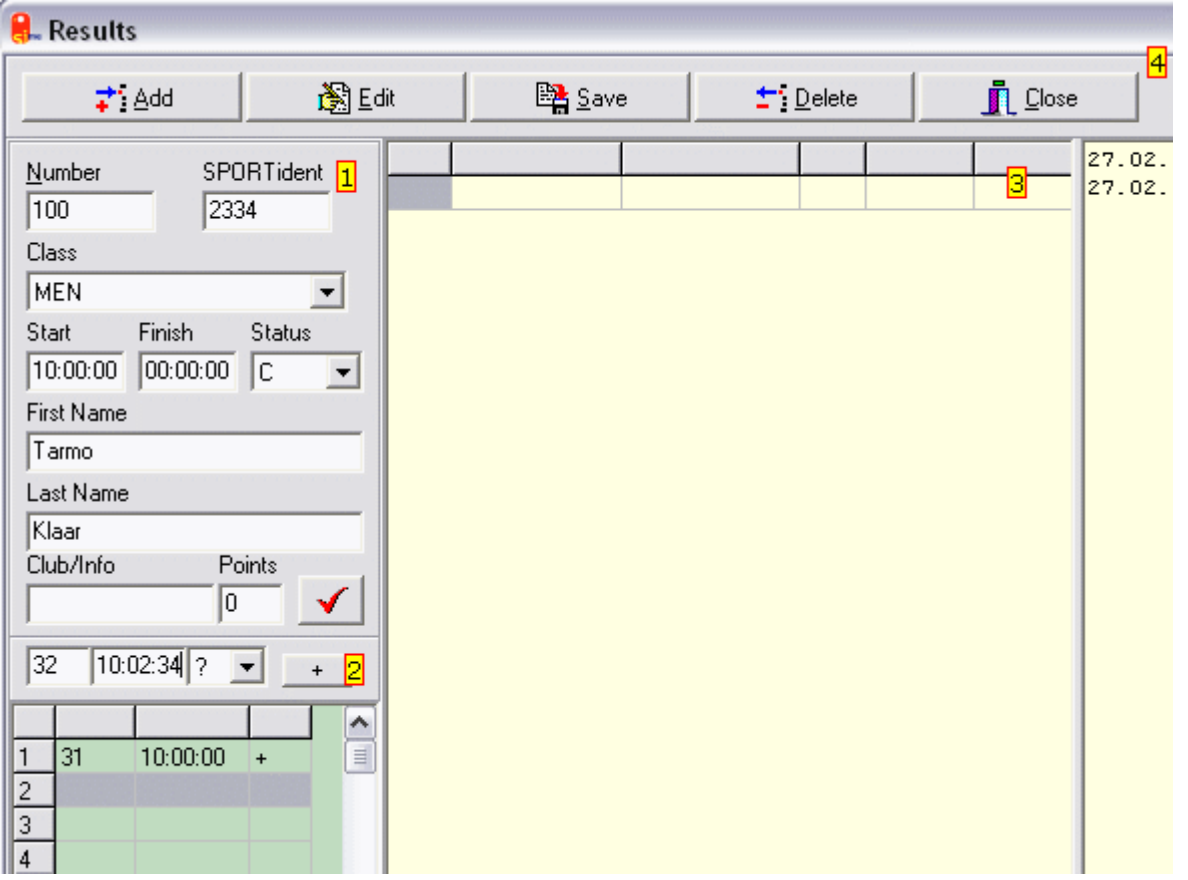

To edit a runner's results choose the appropriate row from the runners table and then double-click on the row, or press **Edit** or ALT+E from the keyboard. A special form will appear where you can make corrections. Save your changes by clicking **Save** or ALT+S on the keyboard. To remove a runner's result from the reports, set the runner's class as "DELETED". To remove result lines permanently press **Delete**.

**NB!** To jump from field to field use the **ENTER** key.

### **Editing split times**

Select a row from the splits table and double-click. You may change the control number and the runner's time in control and status. If runner has punched the map (if SI station fails), then select **R** from the status box. To save split data press **ok**. To recheck a course and recalculate points press the calculator icon button.

### **Add new result manually**

To add results manually, click **Add** or ALT+A from the keyboard. Insert the runner's number/code and press **ENTER**. If this number already exists in the runners database, then the form automatically is filled with the runner's data. Choose class, insert start and finish times, set status and check runner's data. To save the new record, press the **Save** button or ALT+S from the keyboard.

# **Fix results**

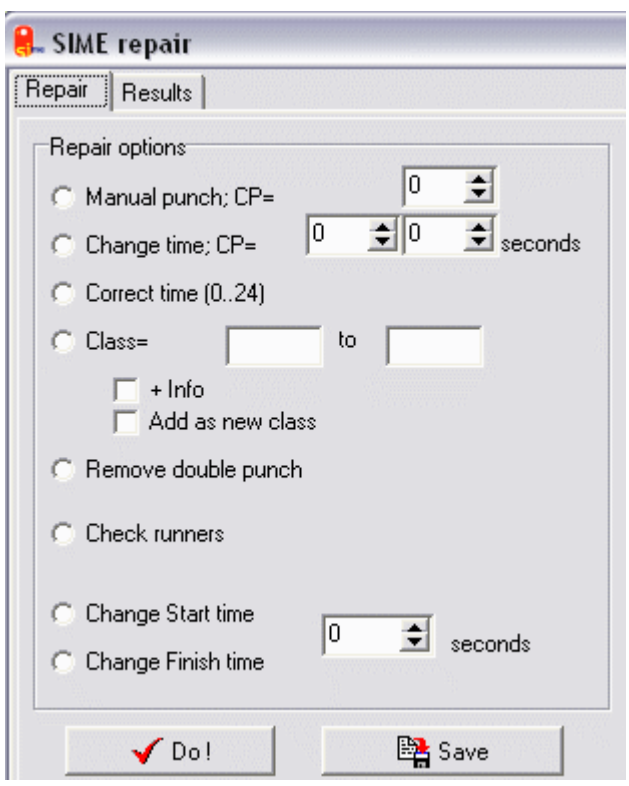

SIME has some built in functions for repairing results automatically.

- **Manual punch KP**= If a control has problems you may want to remove it from a course. All runners who have this control are given a status of manual punch (no time for this control).
- **Change time ; KP** This function changes the time in this control if you know that a control has the incorrect time, you may change the time for all runners who visited this control. Enter the control number and how many seconds should be added or subtracted from the control time.
- **Correct times (0..24)** Corrects a control's time to fit into 24h window.
- **Class from to** use this to merge one class into another, for example if you want to merge M20 into M21. Use the "+info" option if you wish to distinguish the merged runners by combining their info(club) field and their original class. For example, if the M20's had a info(club) field of ", Junior", then they would appear in the merged M20/M21 results with a class of "M20Junior.
- **Remove double punch** Delete double punches from a runner's punch list.
- **Check runners** Check runner's name and numbers from the runners file.
- **Change Start time** Changes the start time for all runners use this when the time was incorrect in the start station.
- **Change Finish time** Function changes finish time for all runners use this when the time is wrong in the finish station.

# **Compare**

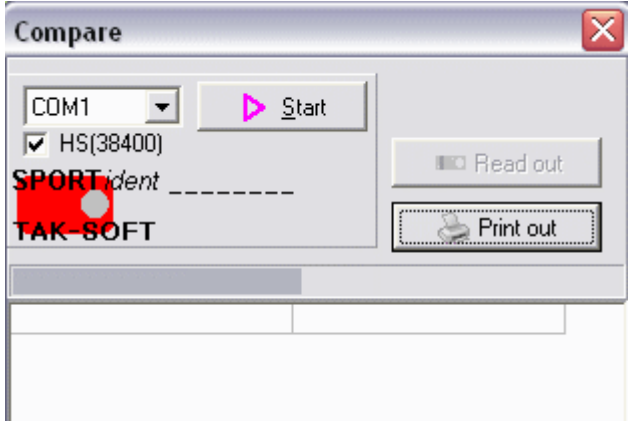

To know how many runners are still in the forest use SIME compare. Start SI readout, press button **Read out** and put the Start station onto the SI master station. SIME reads start punches and compares them against the results file. Start records without a match are shown in red. You may print out a list of SI-cards that do not appear in the results.

# **File formats**

- Runners database file
- Results file
- Rented cards file
- Print layout file

Both file types are comma delimited files. You may edit these files with other programs, like Notepad or spreadsheet programs MS Excel, Open Office, MS works etc. Also you can use other event handling software.

#### **Runners database**

Example file:

1;305305;Tarmo;Klaar;OK Ilves;H21;10:10:00 2;291238;Mr.;Bean;England;H35;10:00:00

Fields are separated by ";", file type is "Comma Separated File" (CSV). Fields:

- 1. Number Runner's code or number
- 2. SI card SI card number
- 3. First name
- 4. Last name
- 5. Club Club or other information (optional)
- 6. Course Default course or class (optional)
- 7. Start time predefined start time for this runner in HH:MM:SS format (optional).

### **Results file**

Example file:

3972;305713;Rauno;Metsis;OK

North;VALIK;01:16:52;C;18;14:42:40;34;?;14:51:30;35;?;14:57:42;44;?;15:01:12; 42;?;15:33:31;41;?;15:52:46;15:59:32;

1143;305305;Tarmo;Forest;Ilves;VALIK;01:52:46;C;58;14:10:47;41;?;14:16:53;31; ?;14:19:39;32;?;14:22:57;42;?;14:28:18;43;?;14:32:00;51;?;14:46:26;52;?;15:0 0:45;61;?;15:11:14;53;?;15:22:34;60;?;15:31:32;44;?;15:42:09;35;?;15:45:53;3 3;?;15:51:53;34;?;15:54:06;16:03:33;

161;406050;Jon;Don;AUT;VALIK;02:02:18;C;64;14:00:18;41;?;14:04:30;31;?;14:07: 12;32;?;14:10:36;42;?;14:18:36;43;?;14:22:19;63;?;14:34:39;51;?;14:46:30;52; ?;14:58:45;61;?;15:07:53;60;?;15:18:33;53;?;15:26:48;44;?;15:39:13;35;?;15:4 2:43;34;?;15:48:58;33;?;15:51:13;16:02:36;

3709;305725;Tiit;South;Ilves;H21;01:49:15;C;64;14:01:57;41;?;14:06:05;31;?;1 4:08:58;32;?;14:13:29;42;?;14:19:35;43;?;14:22:13;63;?;14:37:41;51;?;14:49:1 1;53;?;14:58:09;52;?;15:07:02;61;?;15:13:48;60;?;15:24:35;44;?;15:33:39;35;? ;15:36:52;34;?;15:40:53;33;?;15:42:37;15:51:12;

1665;305503;Tina;Flower;Ilves;D21;01:53:01;C;58;14:10:36;41;?;14:17:01;31;?; 14:19:44;32;?;14:22:59;42;?;14:28:19;43;?;14:32:02;51;?;14:46:29;52;?;15:00: 51;61;?;15:11:20;53;?;15:22:39;60;?;15:31:47;44;?;15:42:15;35;?;15:46:00;33; ?;15:51:59;34;?;15:54:08;16:03:37;

All fields are separated by **;** , file type is "Comma Separated File" (CSV).

Fields:

- 1. Number runner's number or code
- 2. SI card SI card number.
- 3. First name
- 4. Last name
- 5. Info Club, organisation, school or other information
- 6. Course course
- 7. Result time in format HH:MM:SS
- 8. Status C=Correct, DQ=disqualified, DNF= did not finish
- 9. Point if each control gives points, then this is the total points
- 10. Start time Start time in HH:MM:SS format
- 11. Controls
	- 1. KP Control ID
	- 2. Status Control status, **?**=undefined control (control is not on course), **-**= wrong control, **+** =correct control
	- 3. Time at control
- 12. Finish time

If time format is \*\*:\*\*:\*\*, then this control is not working and you should check if the runner has punched the map. If the either the start or finish time appears as: ??:??:??, then that time is missing from the SI card.

### **Rented cards file**

The rented cards file is a simple text file, with one card number per line:

345786 345882 345222

### **Printer layout file (for POS printers)**

Print layout files are in the program folder with the extension **.SPD**. Layout files are simple text files that can be edited with NOTEPAD. These files describe the layout of the results sheets. There are some sample files included with the program.

All printer commands have to be in decimal format and typed using 3 characters. If a printer command uses multiple bytes, then separate these with commas. Usually printer commands are described in a printer's technical documentation. You may delete unwanted configuration lines.

There are 2 sections:

#### 1.**[Common]** - Printer command instruction

```
Description - Name of this layout
Initialize - printer initialisation codes
CharacterSet - codes to select printer character set
BigFont - to set big font/heading font
NormalFont - normal font codes
SplitsFont - font codes for split times
EndCut - end-of-sheet code (for example cutting code for printers with a
sheet cutting mechanism)
LabelCut - small format results labels (to hang out on a cord for example)
LinesBeforeEnd - how many empty lines are printed before end of the sheet
LinesBeforeLabel - The number of blank lines at the start of a label
LinesAfterLabel - The number of blank lines at the end of a label
SplitsColumns -- number of columns for split times
ResultsInOneLine - 0, if start, finish and results are printed on separate
lines; 1- if results are printed on one line.
```
2.**[convert]** - this section describes character conversion.

1=252>123 Format: nr=From>To where **nr**, number of conversion line, **From** ASCII code from application will be converted **To** printer code.

Example (Standard FX):

```
' SIME layout driver for POS printers
'[Common]
Description=Standard FX printer
Initialize=027,064
CharacterSet=027,082,002
NormalFont=027,080
BigFont=
SplitsFont=
' Paper end or paper cut code
EndCut=
' cut between main and additional label
LabelCut=
' line feeds
LinesBeforeEnd=2
LinesBeforeLabel=1
LinearLinesAfterLabel=4
' Results are
SplitsColums=1
' Results are in 1(=1) or 3(=0) rows
ResultsInOneLine=0
' Speed
kmh=km/h
minkm=min/km
' splittimes printout format
PrintSplitsFormat=%2d%s(%3d) %8s%6s %s
PrintFinishFormat= F. %8s%6s %s
' converting special charaters
' Character code are decimals numbers
' from>to
[convert]
'ü
1=252>123
'õ
2=245>124
'ö
3=246>124
'ä
4=228>123
'Ü
5=220>93
'Õ
6=213>92
```
'Ö 7=214>92 'Ä 8=196>91

### **Sample CSS (style-sheet) file**

```
.protHeader {
      background-color: #191970;
      color: Yellow;
      font-weight: bold;
      font-family: "Courier New", Courier, monospace;
}
.r1 {
      background-color: #FFFFCC;
      font-family: "Courier New", Courier, monospace;
}
.r0 {
      background-color: #FFFF99;
      font-family: "Courier New", Courier, monospace;
}
h2 {
      color: Red;
      font-family: Verdana, Geneva, Arial, Helvetica, sans-serif;
      font-size: 14pt;
}
body {
      font-family: Verdana, Geneva, Arial, Helvetica, sans-serif;
      font-size: 10pt;
}
a, a:link, a:visited {
      text-decoration: none;
      color: Navy;
}
a:focus, a:hover, a:active {
      text-decoration: underline;
      color: Red;
}
h5 \{ font-size: 12pt;
      color: Teal;
      outline-color: Black;
      outline-width: 1px;
      outline-style: solid;
      overflow: hidden;
```
- 4.5 (March 2013)
	- ❍ Course import from OCAD 8TXT, OCAD IOF XML 2.0 ja OCAD IOF XML 3.0 files.
	- ❍ Auto created results file in UTF 8 coding for live data processing sample HTML live results page included.
	- ❍ Several small improvments.
- 4.3 (March 2012)
	- ❍ Supports new SI cards (included SI-10+, SI-ActiveCard, SI-tCard)
	- ❍ Improved HTML results
	- ❍ Print result lists in special format to POS printer
	- ❍ Simple view for beginners
	- ❍ Known bugs are fixed
- 4.1 (August 2009)
	- ❍ Full serial (com) port name in setup form
	- ❍ Predefined com port list. Program is using only defined COM port list from program setup.ini file.
	- ❍ Text fields are limited to maximum length.
	- ❍ Advertise length is 75 chars.
	- ❍ New feature Possible to print current ranking in class into printout.
	- ❍ DNS (did not start) status added.
	- A5/A6 printout. Using standard Windows printer driver and special SPD file. SPD file name had to start with **APrint** xxxxxx.spd. Sample SPD file is included.
	- Character conversion also for Gebe special printing (using gebe\_sime\_setup.txt description file).
	- ❍ New program icon.
	- ❍ New additional licensing for one event (limited time).
	- ❍ Backup reading from slave SI unit memory (license is need also for slave unit)
- Version 4.0 (February 2008)
	- ❍ Fixed user name readout from SI-8 and SI-9 cards
	- ❍ Fixed problems with dual-display
	- $\circ$  SIME windows are redesigned it's possible to use SIME in small screens (7")
	- ❍ Fixed problem with auto entry if SI-6 card was used
	- ❍ Class name could be now 15 characters and in upper case
	- ❍ Results reports are more colourful for better reading
	- ❍ Rent cards SIME will inform, if runner have rented SI-card
	- ❍ Automatic course find by made punches
	- ❍ Audio warnings, if SIME can't find runner information from file, if result is disqualified and if runner have rented card
	- ❍ Skip button on readout form
	- ❍ Searching runner number from runners file (CTRL+F)
	- ❍ Split times results have split times after missing punch
	- ❍ Gebe printer support (direct printing to port)
	- ❍ Fixed some problems with COM ports.
	- $\circ$  Known problem with some Bluetooth drivers, SIME start 1..2 minutes please disable Bluetooth before using SIME.
	- ❍ Testes with Microsoft Windows Vista
- Version 3.5 (February 2007)
- ❍ Support for SI station firmware 5.56
- ❍ Support for all SI-cards and all reading modes
- ❍ Some minor changes
- Version 3.3 (February 2006)
	- ❍ Support for SPORTident cards 6\*, 8, 9 and PCard readout
	- ❍ Implemented extended communication protocol for BS\*7
- Version 3.2 (January 2006)
	- ❍ Splits speeds on printout
	- ❍ Penalty seconds for missing or wrong controls
	- ❍ Fixed IOF XML format
	- ❍ High speed readout with BSF7 stations
	- ❍ Some improvements (some new auto fix function for results)
- Version 2.5 (20.01.2004)
	- ❍ New print layout by special layout files (.spd).
	- ❍ New registration system
	- ❍ German language
	- ❍ Results report in IOF Data Exchange XML format
- Version 2.2 (01.08.2003)
	- ❍ Editing split times
	- ❍ It's possible to disable data overwriting by next SI card.
	- ❍ Course lengths
	- ❍ Improvements in result lists
	- Removed bugs from "Read from SI backup memory"

From: <http://www.tak-soft.com/dokuwiki/> - **Tak-Softi juhendid**

Permanent link: **<http://www.tak-soft.com/dokuwiki/doku.php?id=wiki:ebook>**

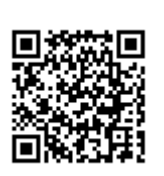

Last update: **2013/02/15 14:21**